# **ZOOM** SZAVAZÁS MODUL BEGYAKORLÁSA

NAGY PÉTER, OPERATÍV IGAZGATÓ

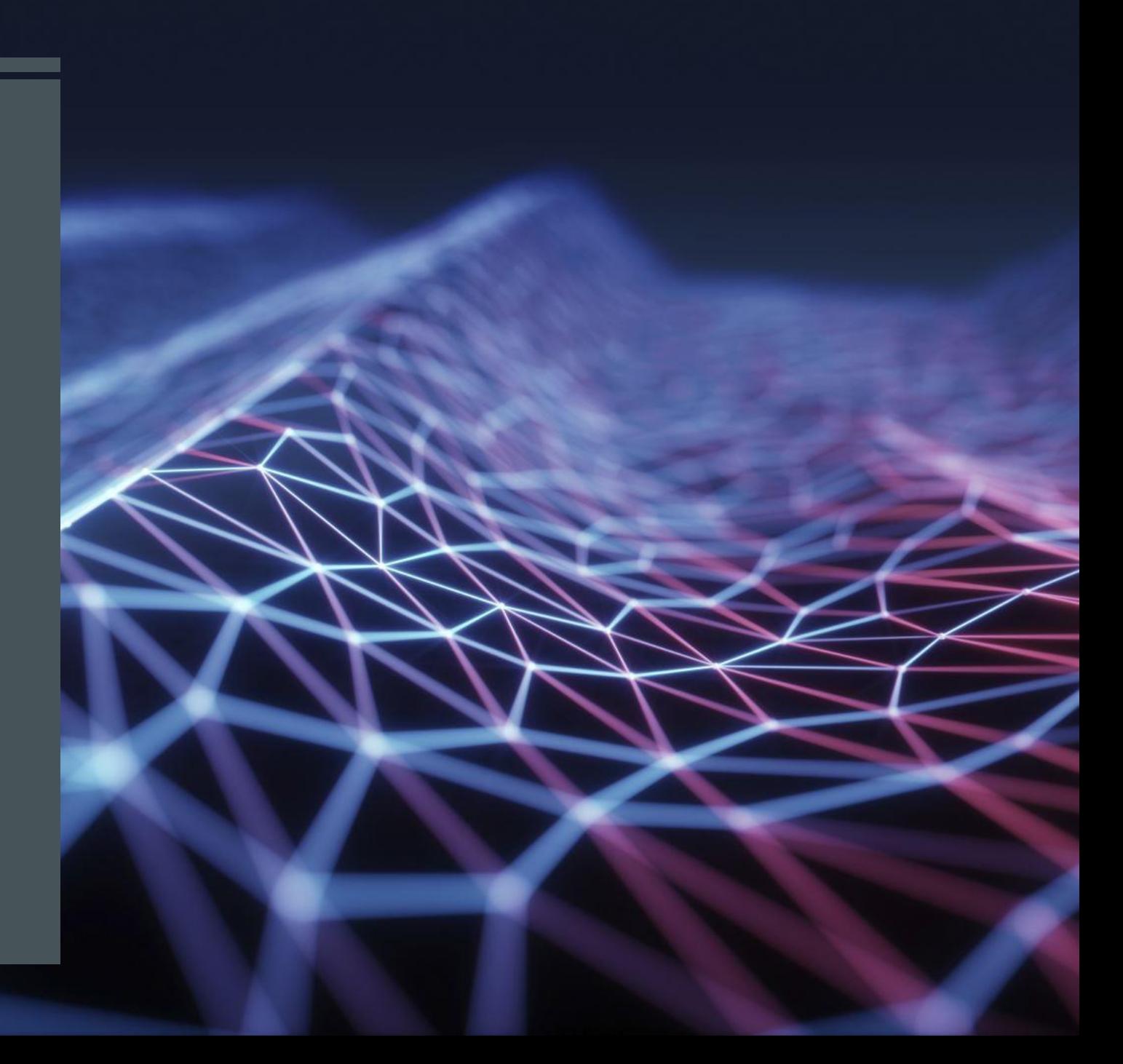

### ZOOM SZAVAZÁS – ZOOM POLLS

- Színesíti az előadást, interakcióra késztet
- Vélemény kérés előadás közben, melyik témát boncolgassuk tovább
- Visszajelzés az előadásról, mennyire tetszett (1-5)
- Ügydöntő szavazás is lebonyolítható, akár párhuzamos szekcióban, jogosultság ellenőrzés
- Csak egyes választás (single choice) vagy akár többes választás (multiple choice)
- Csak fizetős fiókban (Host user type must be Licensed)
- Csak a hívást létrehozó tud szavazást indítani (Only the original meeting host can edit or add polls during a meeting. If the host or co-host role is transferred to another user, that user will only be able to launch polls already created.)
- Max 25 szavazás, szavazásonként 10 kérdés

TOVÁBBI INFÓ

- <https://support.zoom.us/hc/en-us/articles/213756303-Polling-for-meetings>
- <https://youtu.be/erz4xtQHoVs>
- <https://www.cmu.edu/canvas/teachingonline/pdfs/polling-in-zoom.pdf> (Carnegie Mellon University)

# ZOOM POLL LÉTREHOZÁSA

- Bejelentkezés a fiókba <https://zoom.us/signin>
- Meetings-re kattint, a hívást kiválaszt (vagy most létrehoz)
- Képernyő alján van a Poll, ott lehet hozzáadni új szavazást (Add)

Password

■ Csak a Host tudja módosítani a szavazást, co-host is el tudja indítani a már létrehozottat

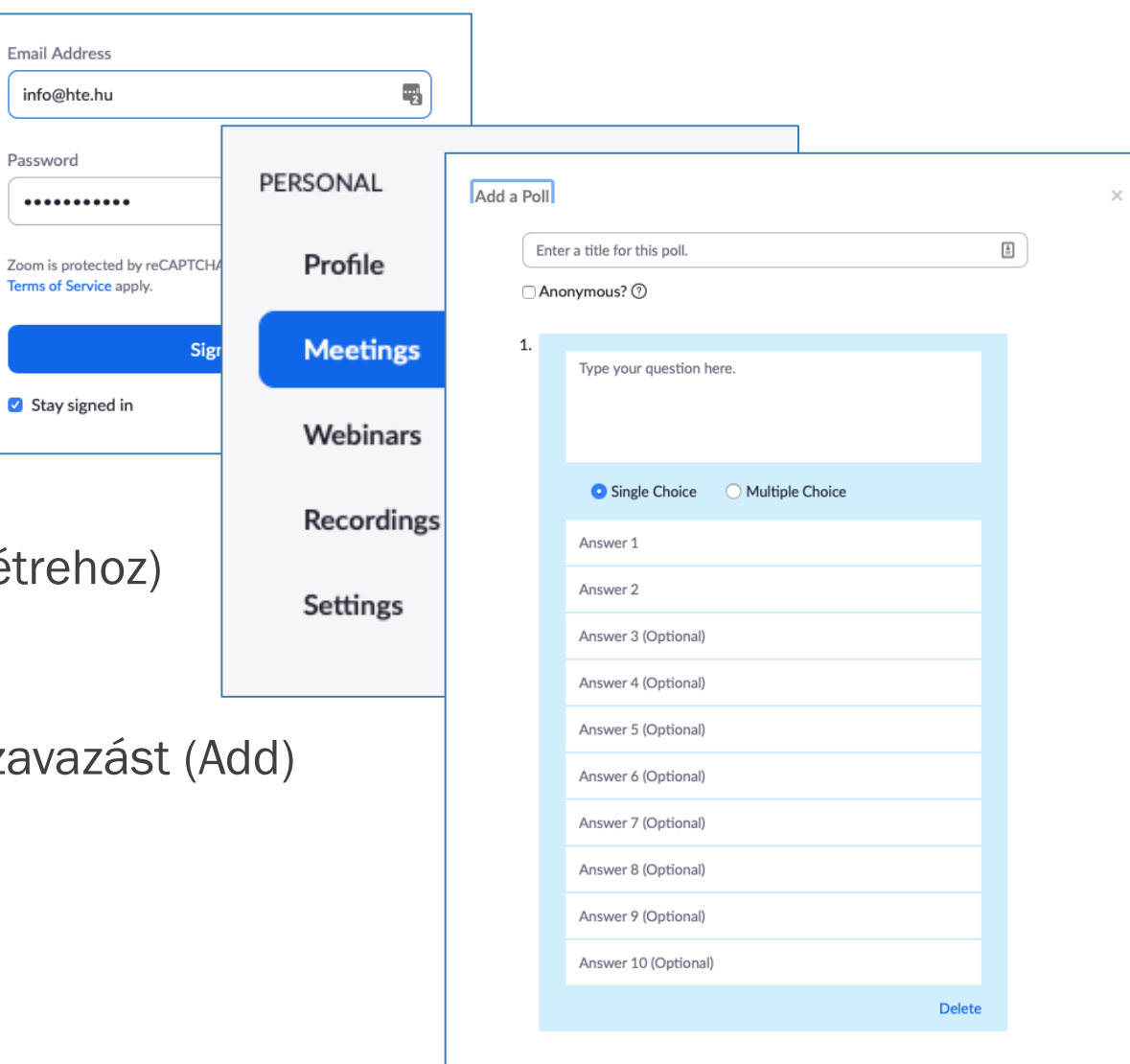

#### + Add a Question

## RÉSZTVEVŐ OLDALRÓL

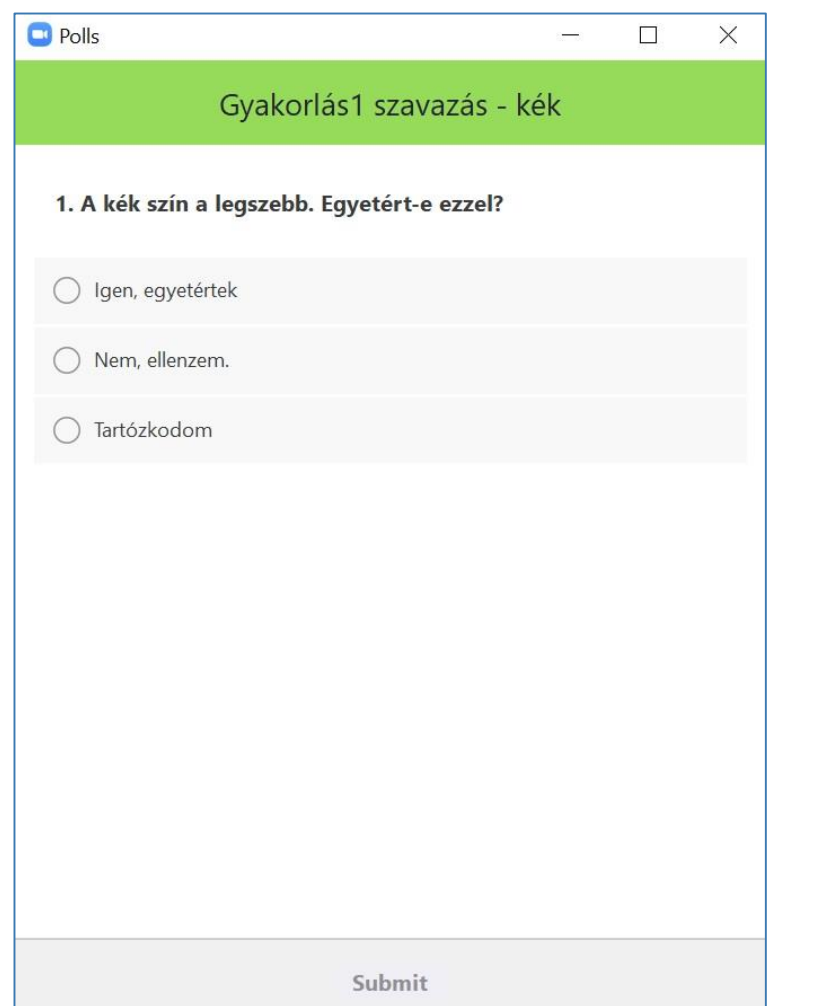

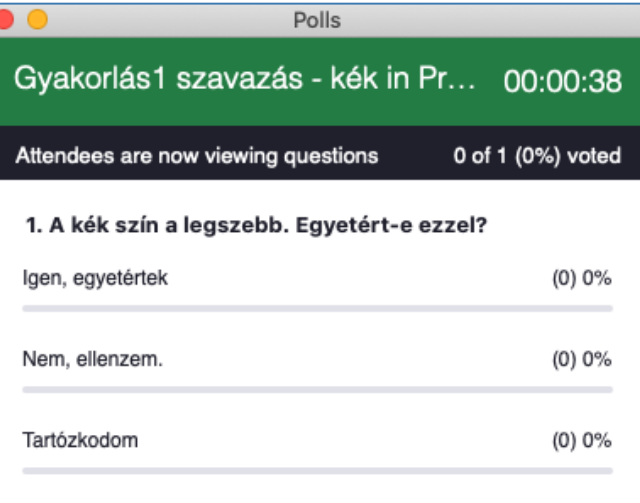

## **HOST OLDALRÓL**

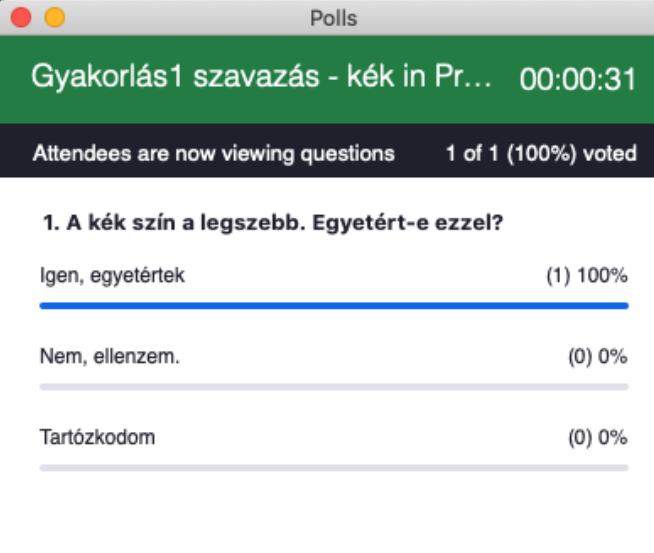

### CSINÁLJUK MEG A GYAKORLÁS SZAVAZÁSOKAT !

# EGYÉB KÉRDÉS